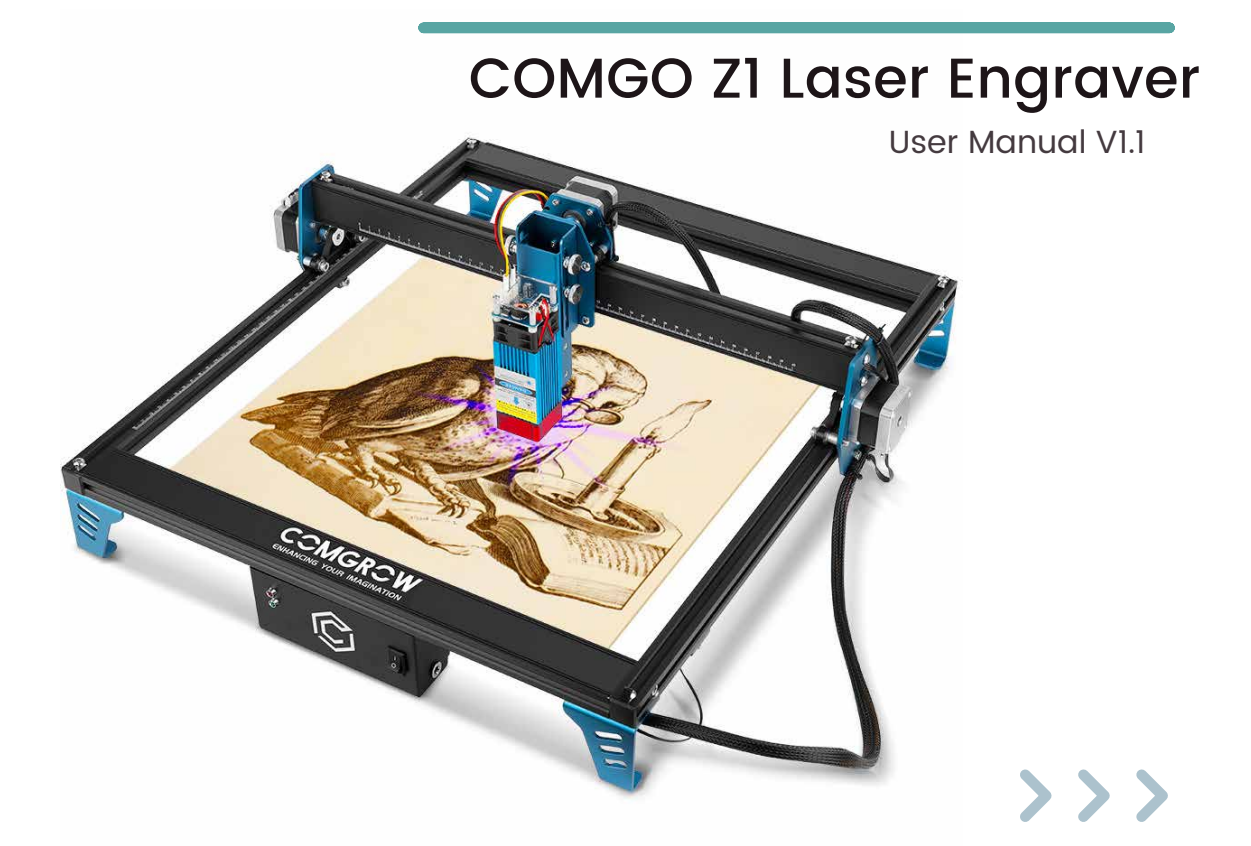

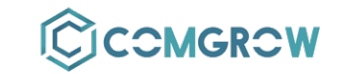

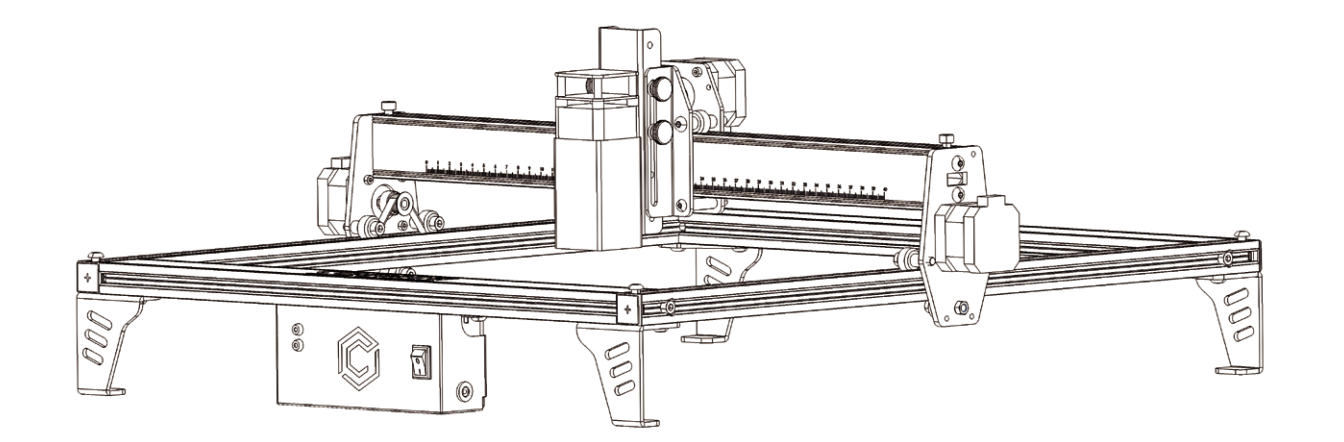

# COMGO Z1 Laser Engraver

## Catalogs Introduction

### Dear Customers,

Thank you for choosing the COMGO Z1 Laser Engraver! The COMGO Z1 Laser Engraver is a desktop laser engraver. Before operating the COMGO Z1 Laser Engraver, please read the manual carefully and follow the instructions for assembly and operation. If this manual does not effectively solve your problem, please contact our support team. Comgrow was founded in 2017 by people who have a serious passion for technology that helps you make things.With this deep-rooted dedication, we wanted to make the digital manufacturing pro cess more accessible, giving educators, engineers, manufacturers, small businesses and tinkerers the power to make anything.

Headquartered in Southern China,Shenzhen, Comgrows' dedicated staff is committed to providing the kind of service that makes you go "wow."We offer the highest quality materials, machines, and accessories - ranging from industrial-grade 3D printers to DIY laser cutters- all of which have been tested and approved by our in-house experts.Our amazing gals and guys in customer service are here Monday through Saturday to help with anything you may need, from finding the right material to package your specific product, to discussing which printer is best for newer.Bottom line is, we're here to make 3D printing, laser cutting, and CNC milling magic happen.Contact us.

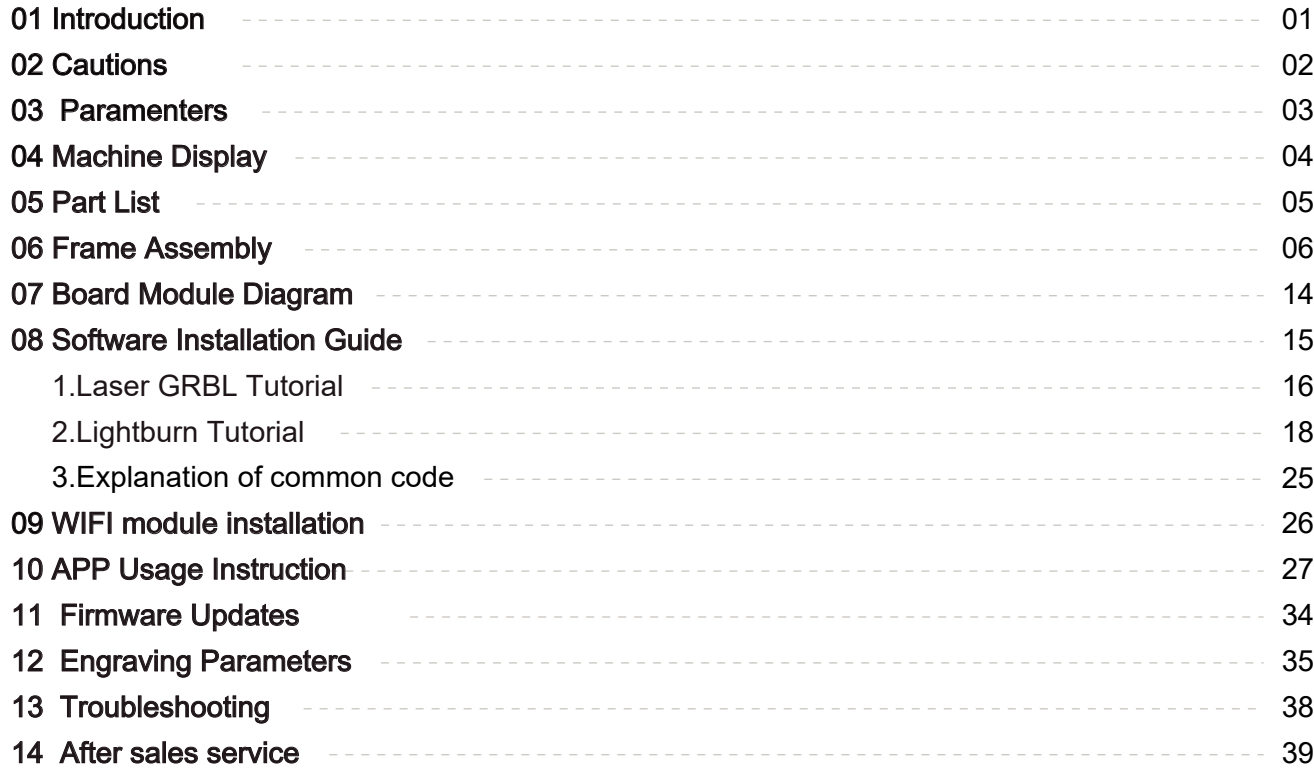

### Cautions

1. The COMGO Z1 Laser Engraver is for indoor use only and you must be 18 years of age or above to operate this machine.

2. Please wear appropriate protective equipment when you are operating the equipment (e.g. laser protection glasses, etc.)

3. Please place the machine in a horizontal position before use.

4. COMGO Z1 Laser Engraver provides switchable power supply 230V AC or 110V AC with 24V output voltage, it is forbidden to use other power supplies or laser modules, which may lead to machine failure or damage.

5. Do not disassemble the power supply or electrical parts. This will void the warranty. 6. Laser cutting different materials will produce different levels of smoke, please place the machine in a well-ventilated area and use it under supervision.

7. Please maintain the laser module regularly to ensure the life of the laser module.

### Paramenters

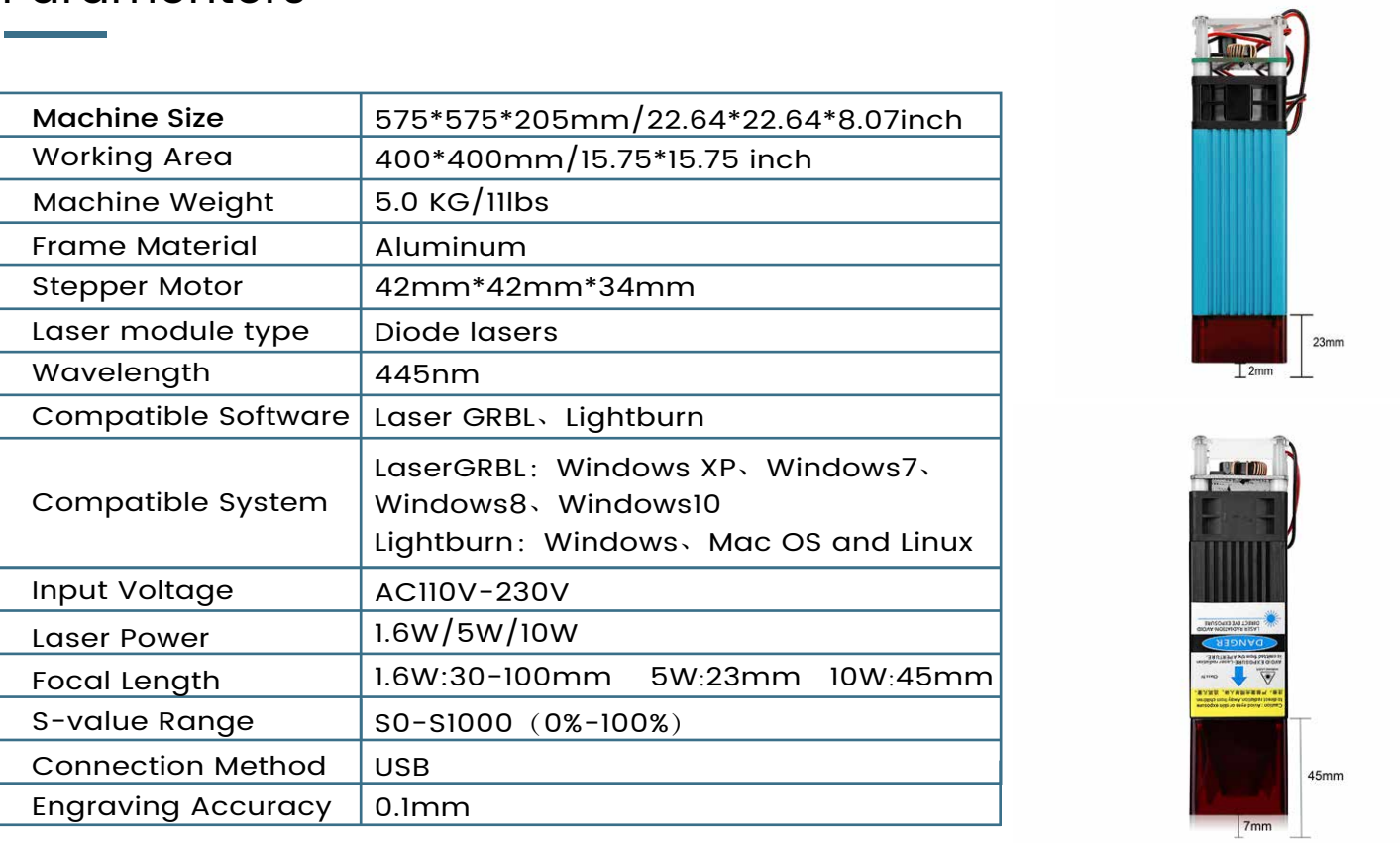

NOTE:the focal length is the distance from the lower face of the laser module profile to the engraving plane.

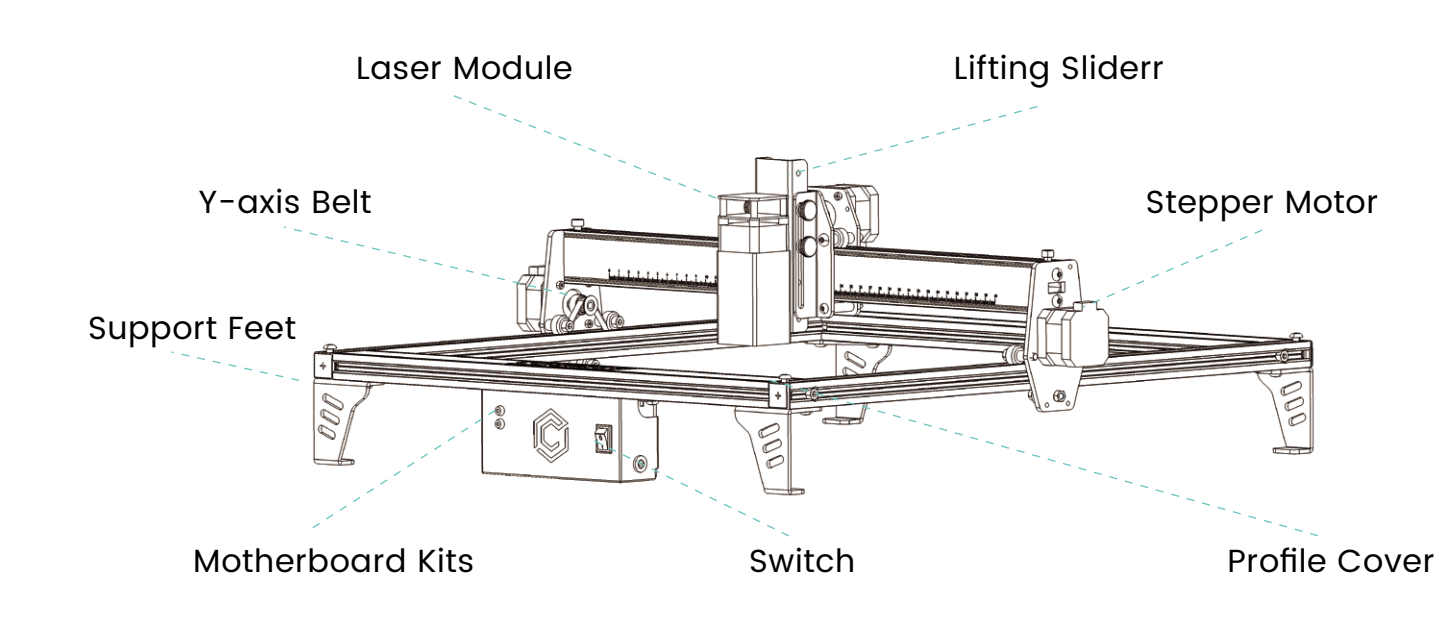

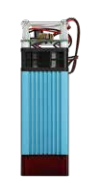

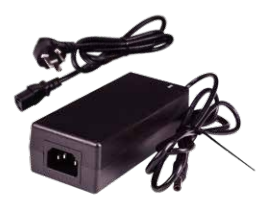

# Machine Display General List

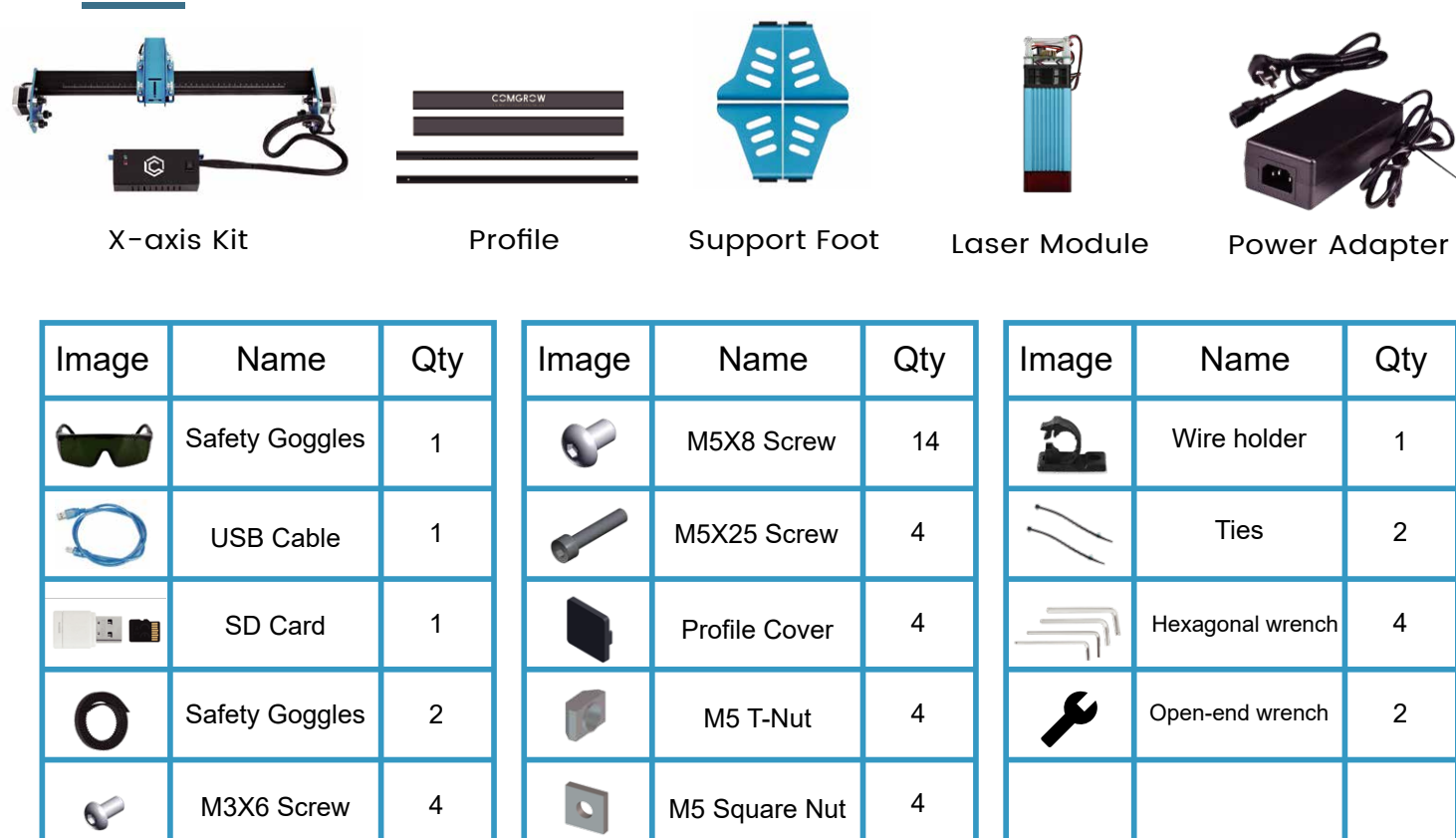

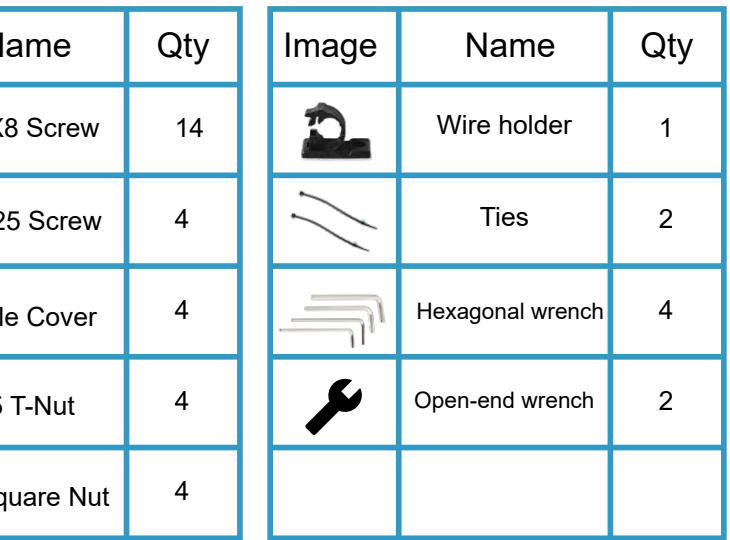

# Frame Assembly Pt.1 Tip: To watch the installation tutorial video, please visit SD Card. Frame Assembly Pt.2

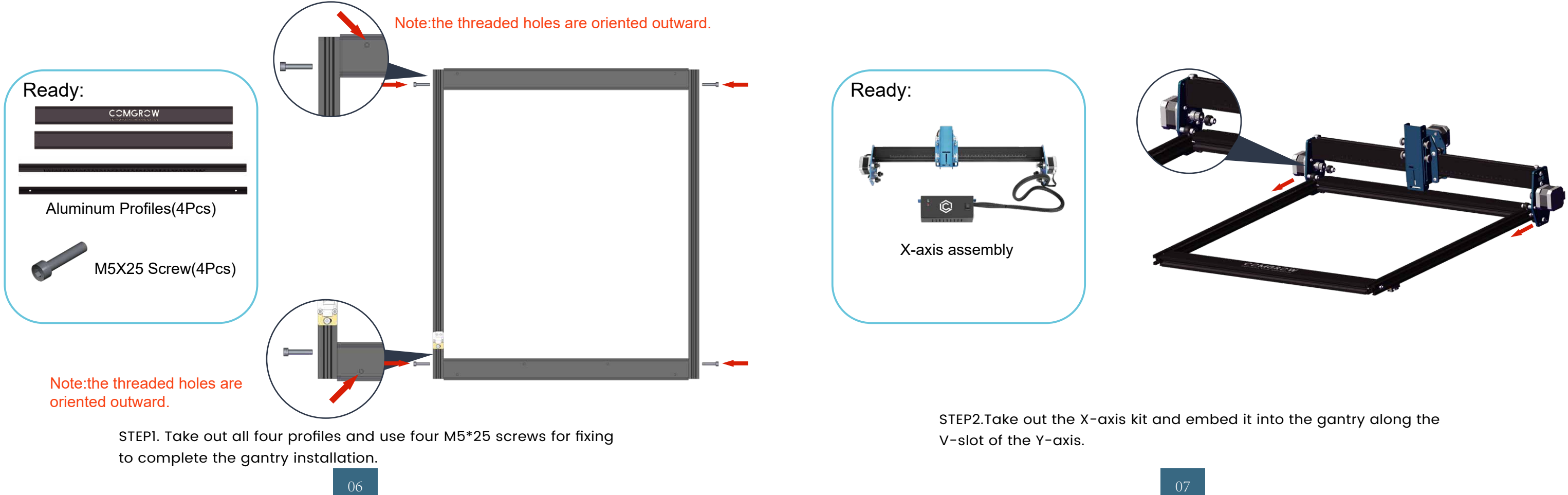

STEP3.Use 2 M5\*8 screws to fix the motherboard cover to the front of the gantry.

STEP4.Take out the 4 support feet and install them using 8 M5\*8 screws and 4 M5 T-nuts.

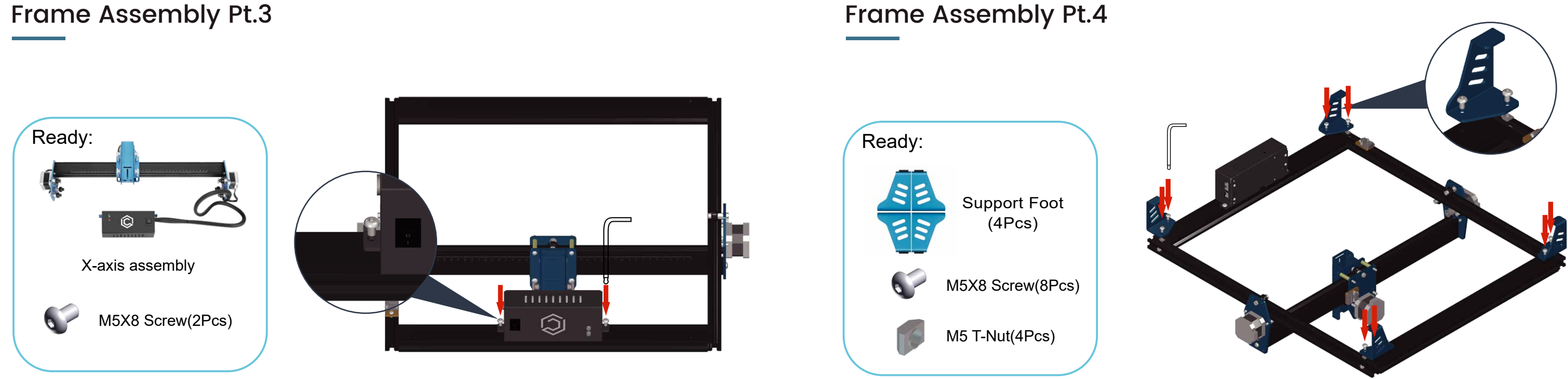

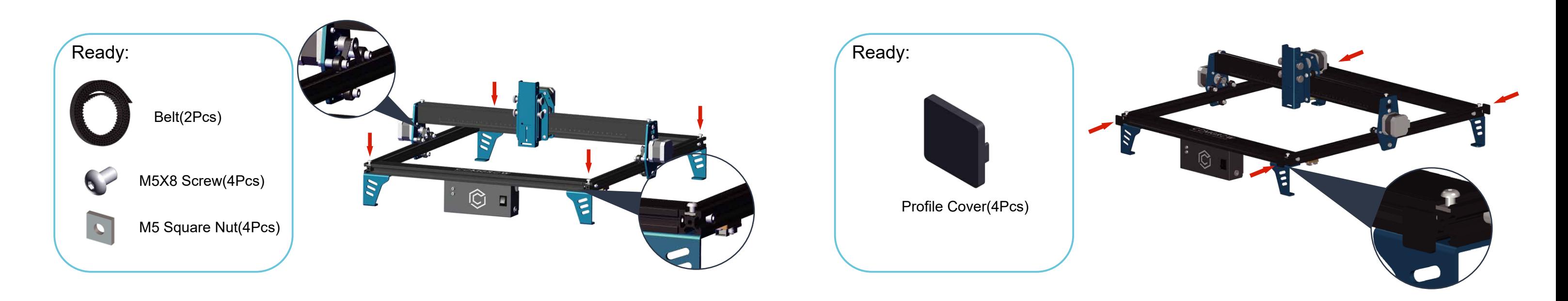

STEP5.Take out 2 belts, put the belts through the two pulleys and the timing pulley, and fix them with 2 M5\*8 screws and M5 square nuts.

STEP6.Take out the 4 profile covers and install them on the profile end faces at the front and rear ends of the gantry.

## Frame Assembly Pt.5 Frame Assembly Pt.6

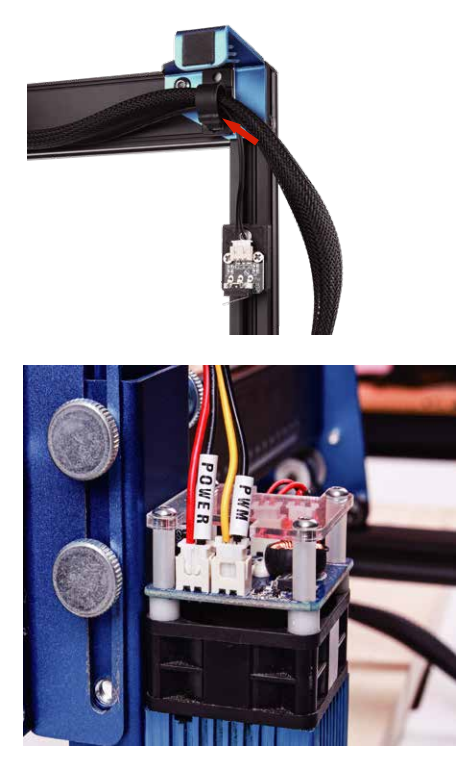

STEP8.Connect the cables of the laser module and the Y-axis limit switch, then attach the fixing mount to the right front support foot and fix the cables.

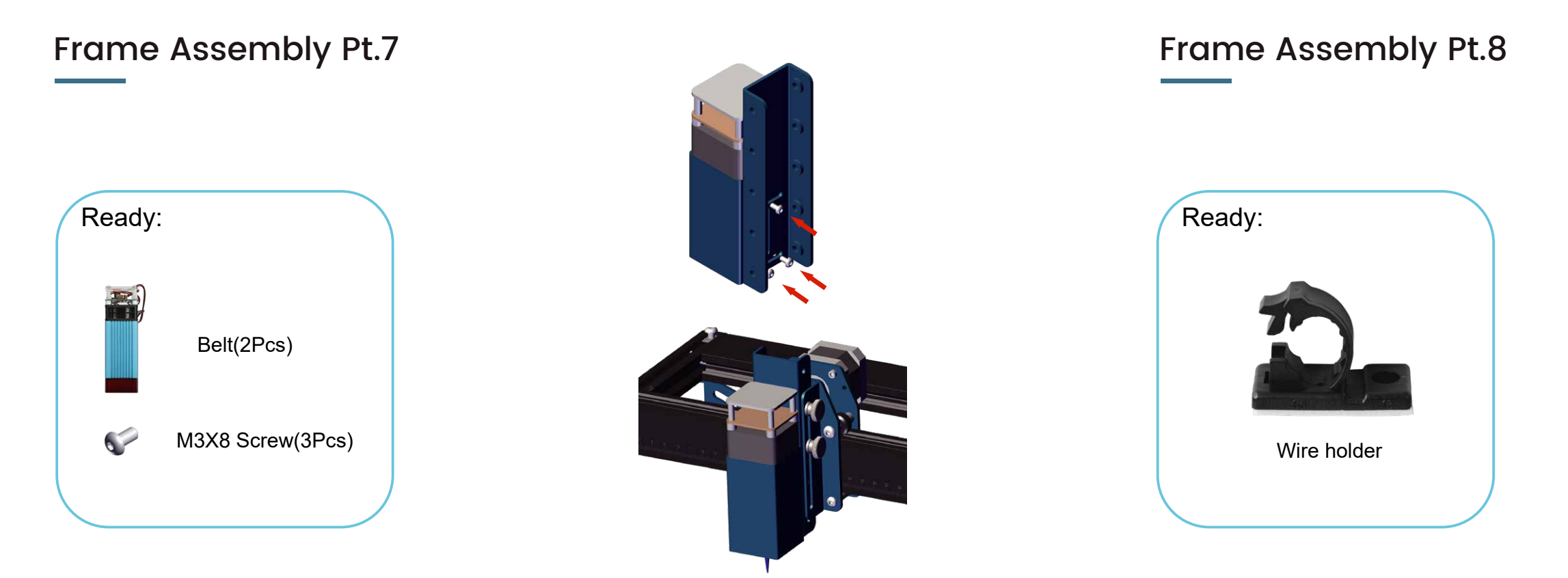

STEP7.Take out the laser module, remove the focus slider, use 3 M3\*6 screws then fix the laser module to the focus slider and install the focus slider and laser module along the original path.

- COMGO Z1 Laser Engraver supports the most popular engraving software LaserGRBL.
- LaserGRBL is an open source, easy to use and powerful software, but LaserGRBL only supports Windows (Win XP/Win 7/ Win 8/XP/ Win 10).
- For Mac users, you can choose LightBurn, which is also an excellent engraving software, but  $\bullet$ this costs \$40 (with a free one-month trial for the first installation) and this software also supports Windows systems.
- The COMGO Z1 Laser Engraver receives mobile commands from the computer in real time,  $\bullet$ and the engraver needs to stay connected to the computer and cannot close the engraving software (LaserGRBL or LightBurn) during the engraving process. In addition, the configuration of the computer can affect the speed and even the quality of the engraving. The following will focus on the installation and use of LaserGRBL software. lightBurn will briefly explain the installation and configuration process.

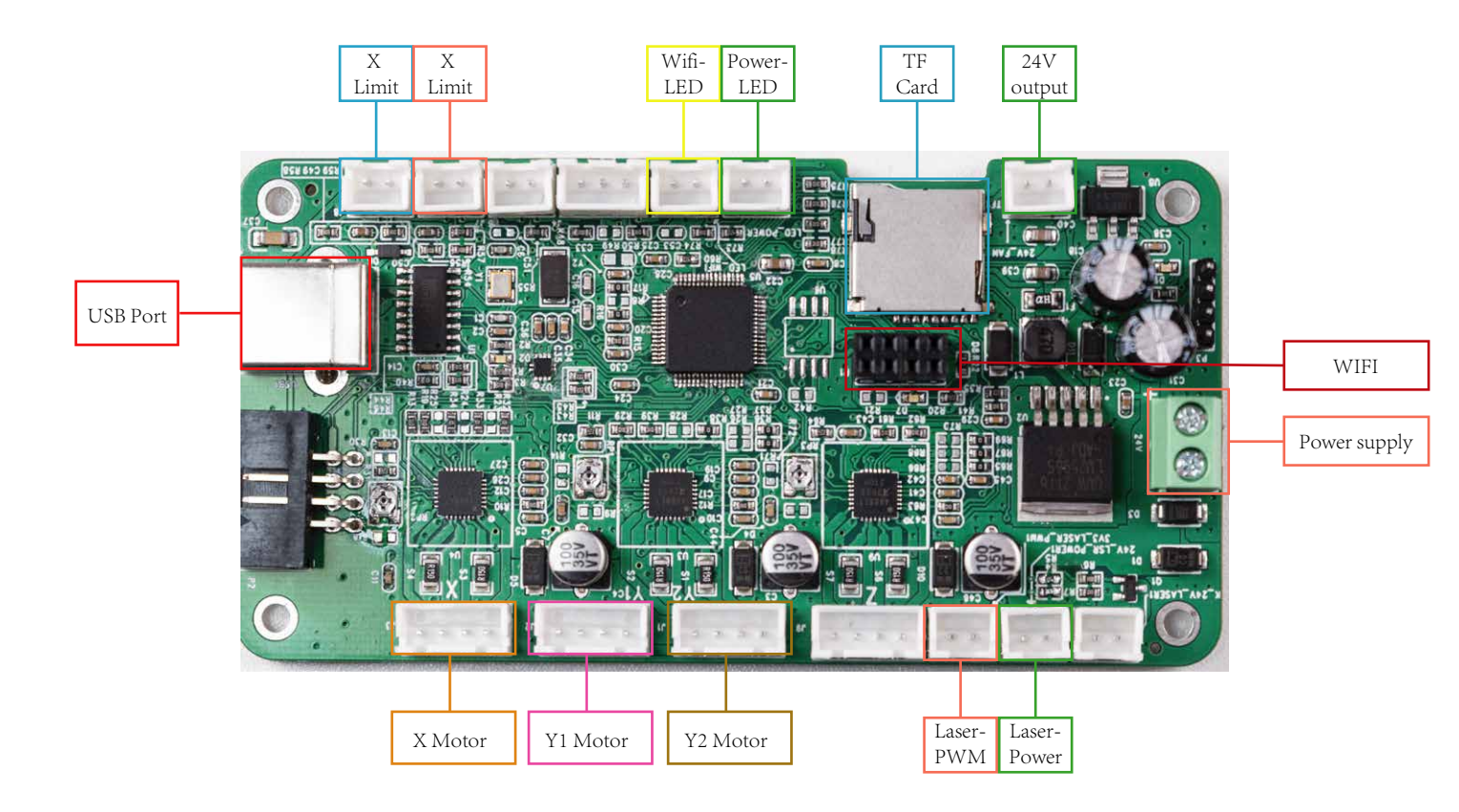

## Board Module Diagram North Controllering and Software Installation Guide

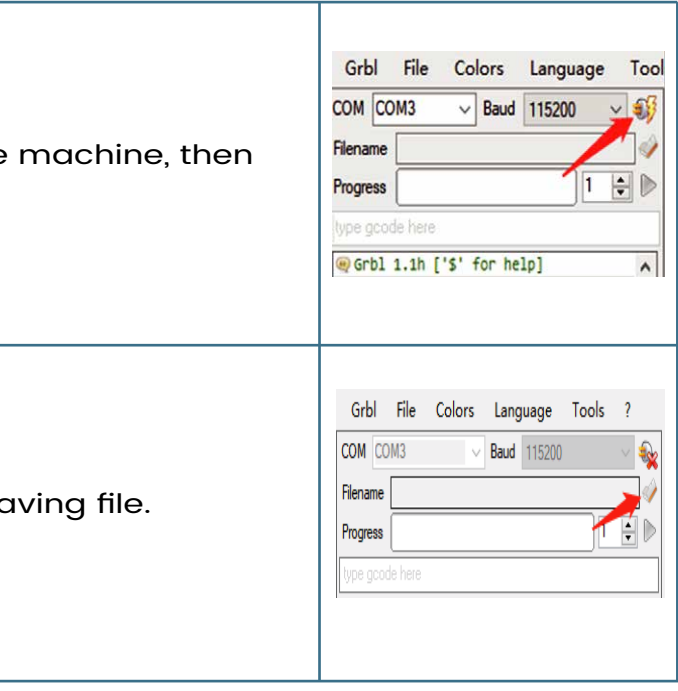

1.Laser Grbl Tutorial(Window) 1.Laser Grbl Tutorial(Window)

3. Link the USB cable and turn on the click"Connect".

4.Click "Open File" to select the engro

# Software Installation Guide Software Installation Guide

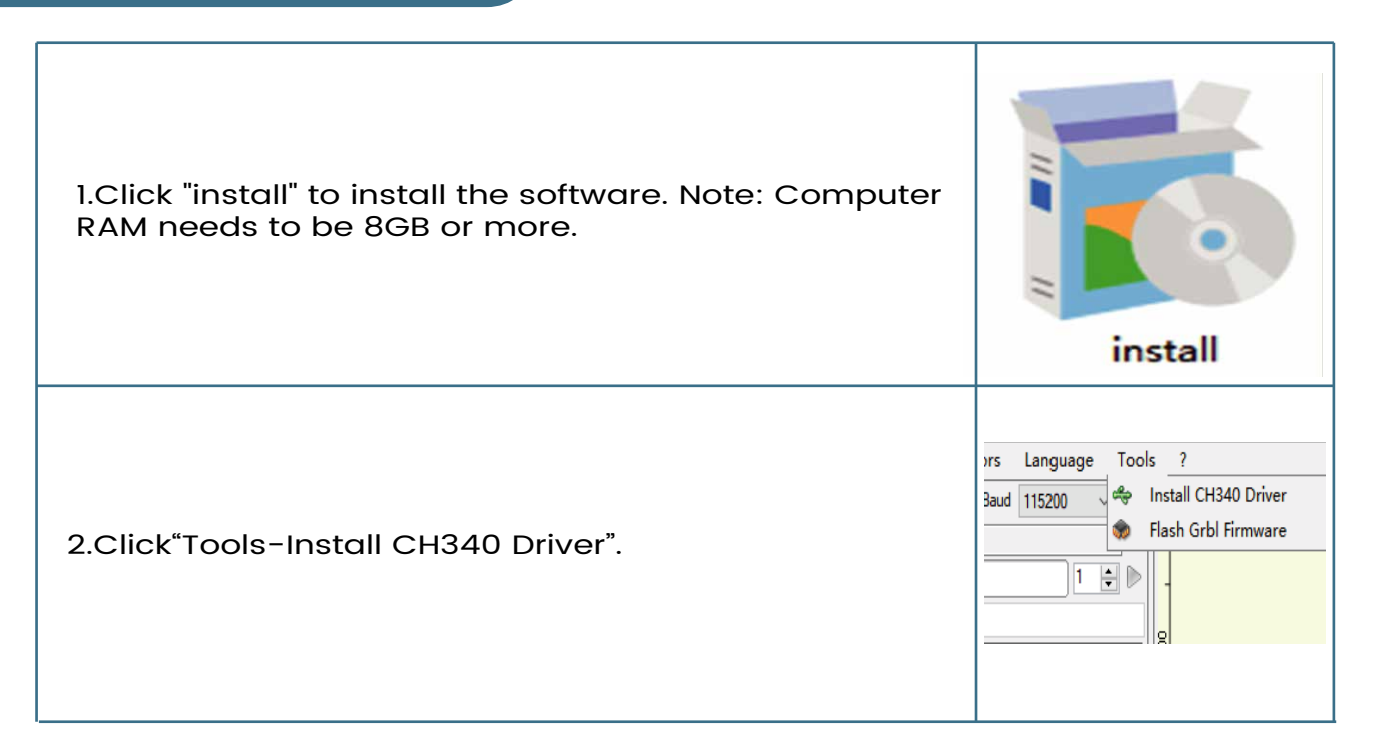

# Software Installation Guide

## **1.Laser Grbl Tutorial (Window)**

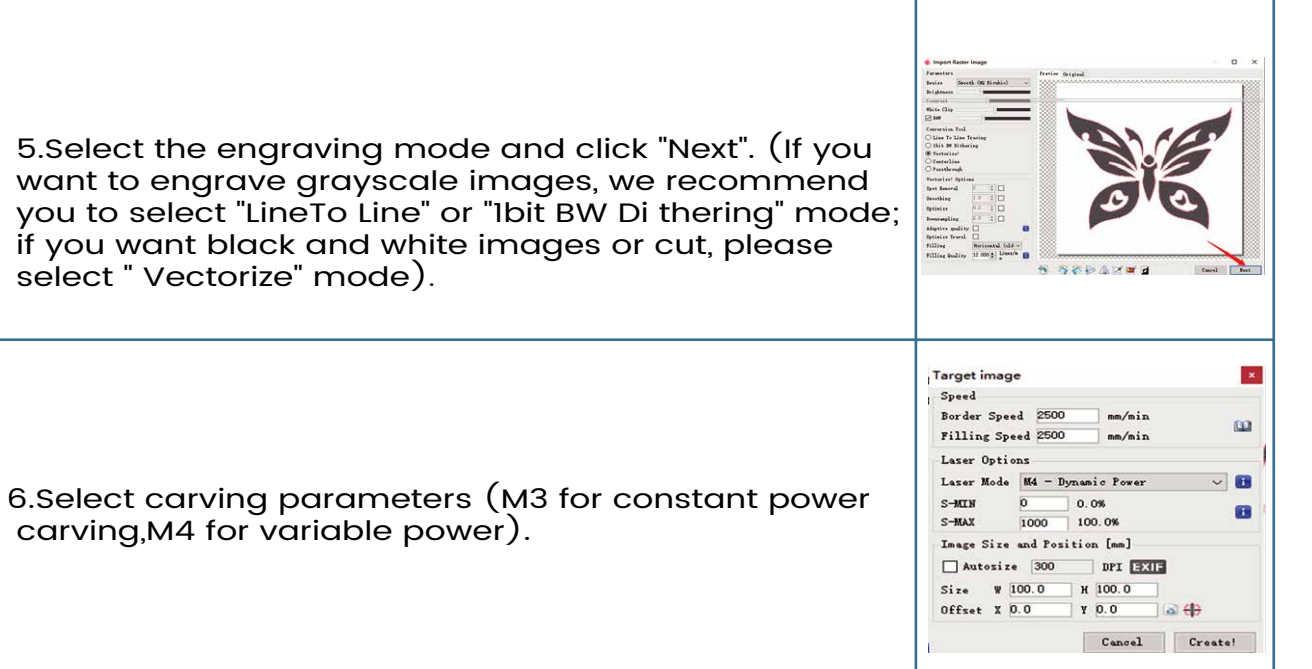

# Software Installation Guide

## 1.Laser Grbl Tutorial (Window)

7.Click "Boundary" to preview the engraving area and adjust the position of the engraved object.

8.Click "Run Program" to start engraving.

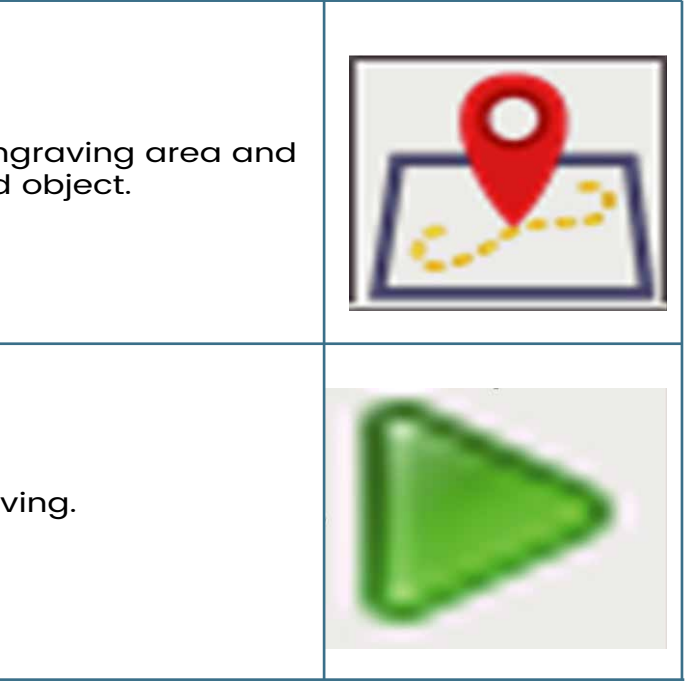

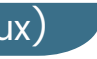

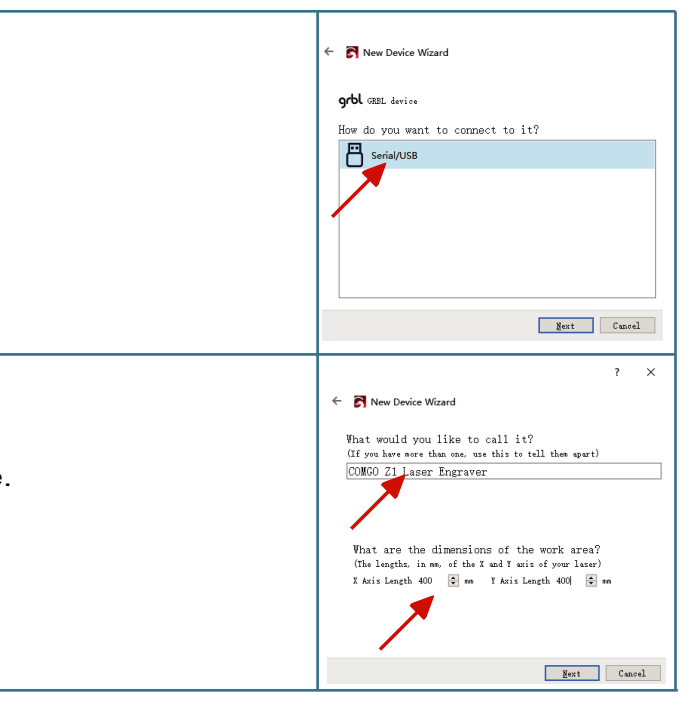

### 3.Select Serial/USB and press Next.

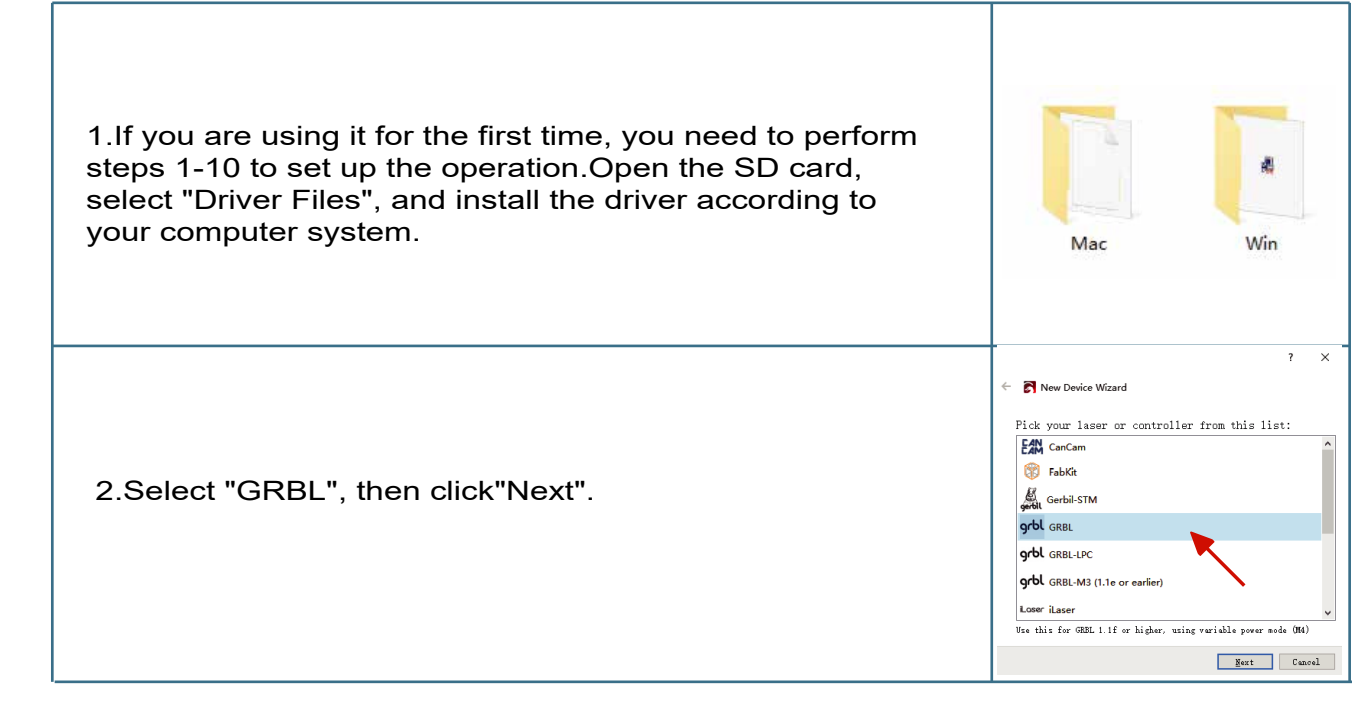

# Software Installation Guide Software Installation Guide

## 2.LightBurn Tutorial(Window/Mac/Linux) 2.LightBurn Tutorial(Window/Mac/Linux)

4.Add device name and engraving range. Name: COMGO Z1 Engraver X Axis Length:400mm Y Axis Length:400mm

### Software Installation Guide Software Installation Guide Software Installation Guide

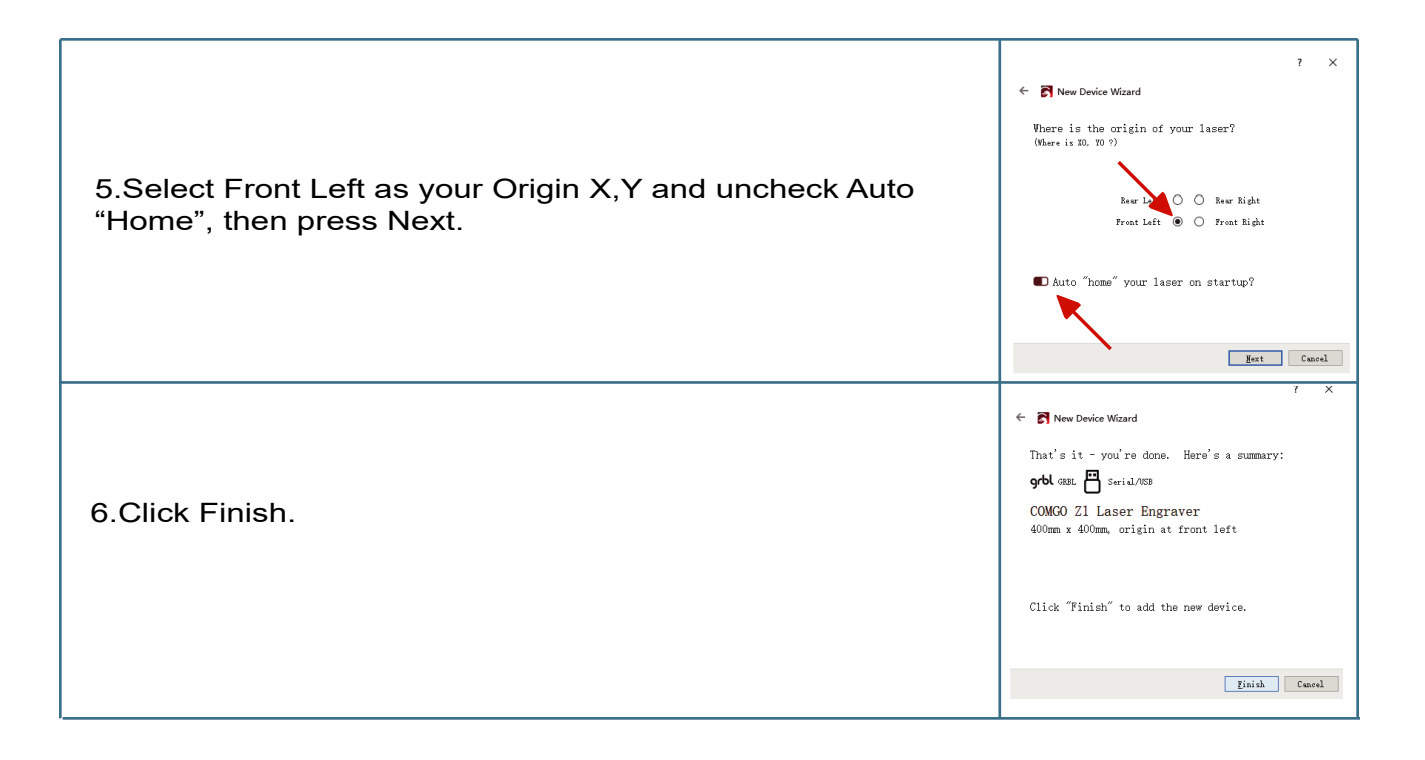

## 2.LightBurn Tutorial(Window/Mac/Linux) 2.LightBurn Tutorial(Window/Mac/Linux)

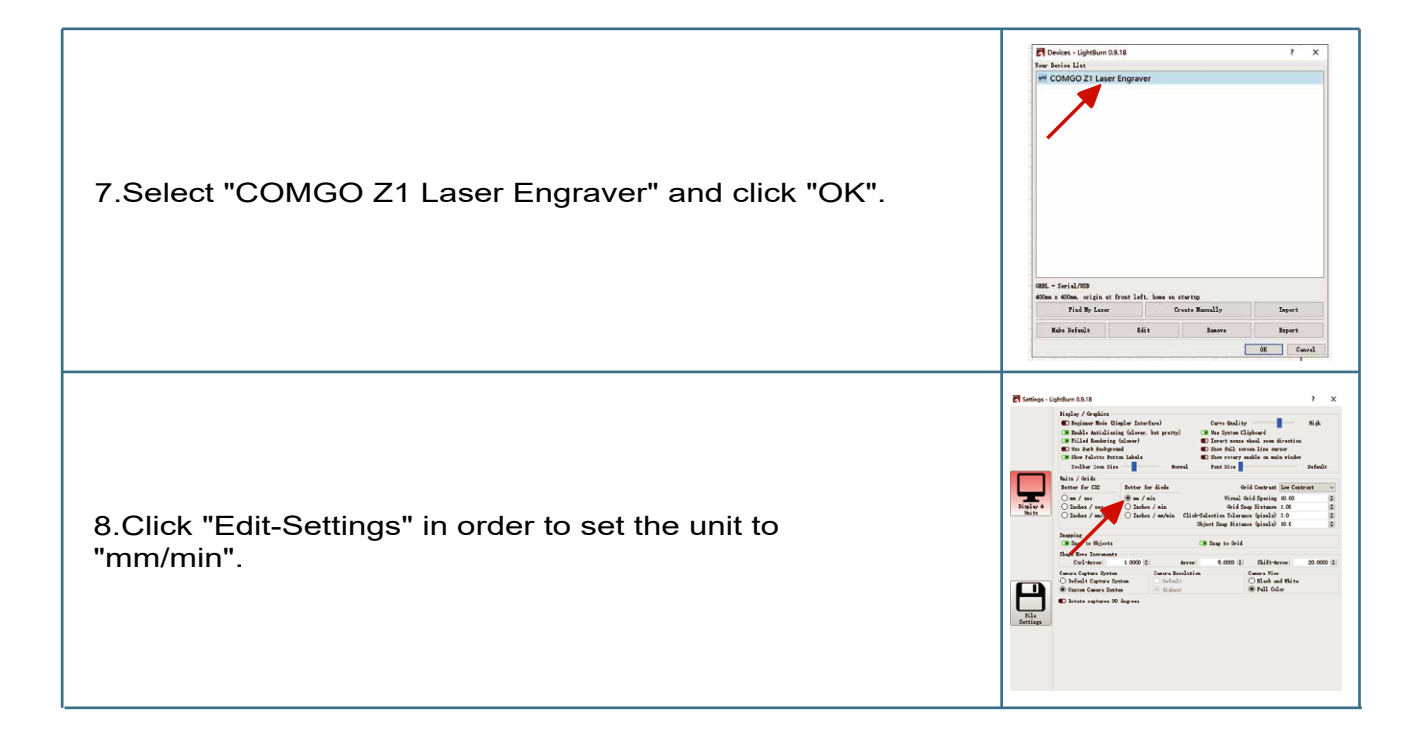

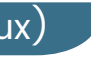

Software Installation Guide

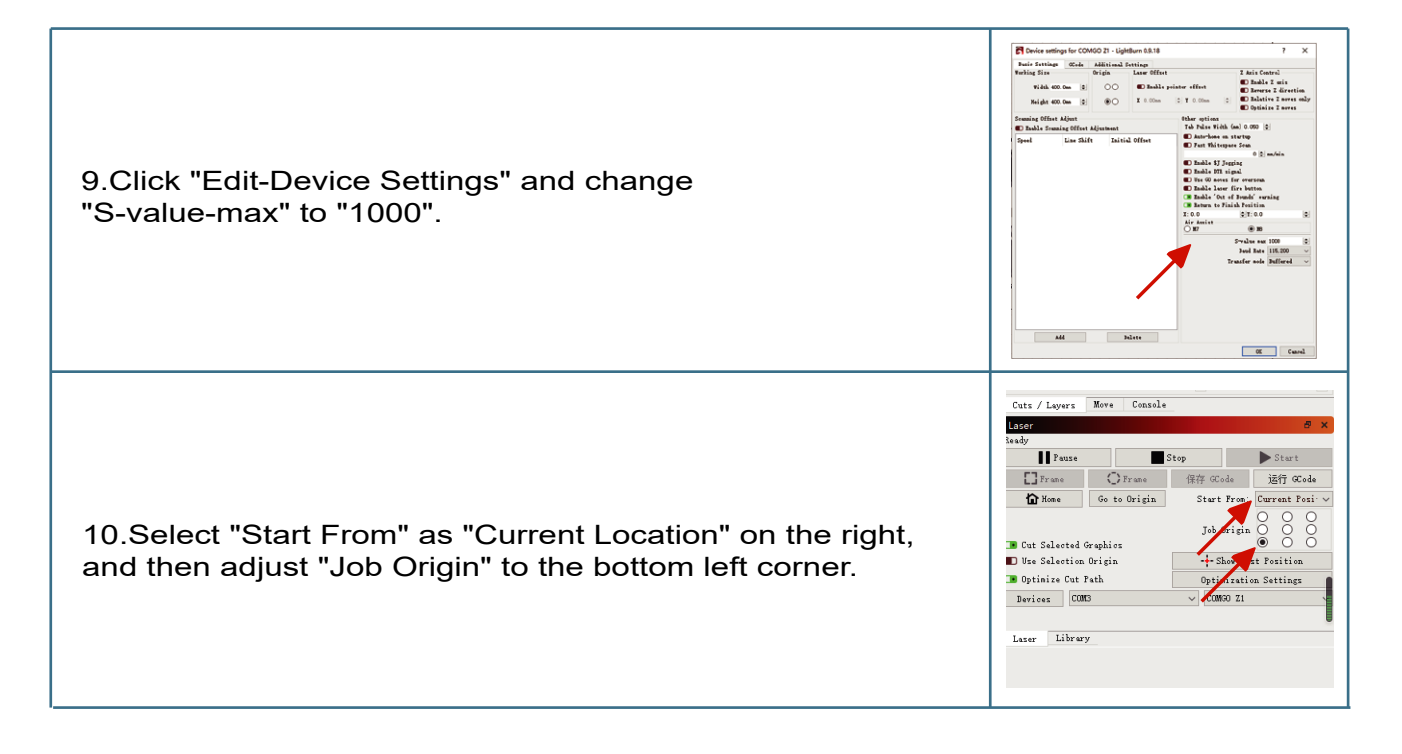

111.Click "File-Import" to import the engraving file.

## Software Installation Guide Software Installation Guide

## 2.LightBurn Tutorial(Window/Mac/Linux) 2.LightBurn Tutorial(Window/Mac/Linux)

12.After importing the file, you can modify the engraving size on the top of the interface.

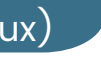

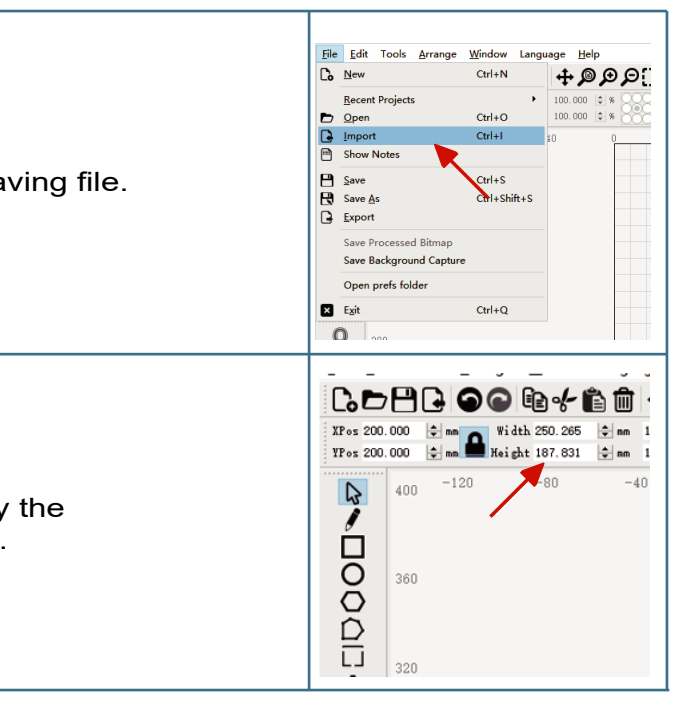

# Software Installation Guide

\$33=1:Turn on the gyroscope

\$33=0:close the gyroscope

\$140:set the sensitivity of gyroscope, the sensitivity range is 1-16, when �140=1, the sensitivity is the

highest, when  $\Box$ 140=16, the sensitivity is the lowest.

\$E:Restore factory setting

Note: You can input the above command in the command field to set.

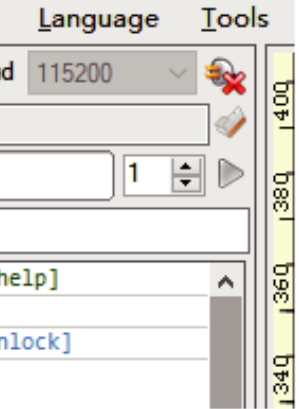

### 3.Explanation of common codes

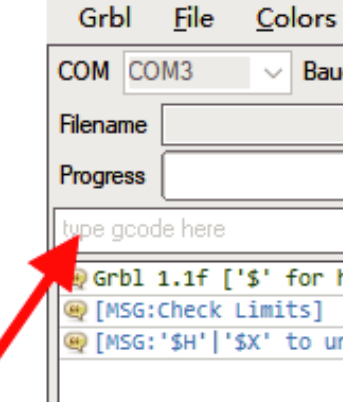

# Software Installation Guide Software Installation Guide

![](_page_14_Figure_2.jpeg)

## 2.LightBurn Tutorial(Window/Mac/Linux)

26 27

### WIFI module installation Software Installation Guide APP Usage Instruction Tip: To watch the refresh firmware tutorial video, please visit SD Card.

![](_page_15_Picture_1.jpeg)

### 1.APP Installation

1.Loosen the fixing screws and remove the motherboard cover.

![](_page_15_Picture_3.jpeg)

2.Remove the WIFI module and install it to the WIFI interface on the motherboard.

# APP Usage Instruction Tip: For a more detailed App tutorial, please visit SD Card.

3.Install the motherboard cover in the original way.

### Android users can search for "Mini laser engraver" in Samsung App Market and Google Play or

directly scan the QR code below to download.

![](_page_15_Picture_9.jpeg)

search for "Mini Laser Engraver" in App Store.

![](_page_15_Picture_12.jpeg)

![](_page_15_Picture_13.jpeg)

### Android user

![](_page_15_Picture_10.jpeg)

![](_page_16_Picture_0.jpeg)

### 2.Connect the device

# APP Usage Instruction

### 2.Connect the device

① Open the app, select "COMGO Z1 Engraver" and click on top right corner with a "Suspend" tag. Note: Please open the positioning function of your phone when you use it!

![](_page_16_Picture_3.jpeg)

### ② Click Available devices on the popup screen and select the Wi-Fi Settings Center; then, connect to the network with the WIFI name prefix "COMGO Laser-Z1-xxxxx" and connect to it, then return to the

previous level.

③ Click on "Connection" to connect to the device.

![](_page_16_Figure_8.jpeg)

# APP Usage Instruction

### 4.Interface Introduction

# APP Usage Instruction

### 3.Adjust the focal length

Turn the knob screws on both sides of the laser slider to adjust the height of the laser module so that the laser beam irradiates to the plane as a fine point.

### Note:

1.6W laser module has a focal length of 30-100mm and needs to be focused by turning the lens at this focal length.

The focal length of 5W laser module is 20mm.

The focal length of 10W laser module is 45mm.

Material library: here will come with some random engraving and cutting images to choose from, the material images will be updated from time to time. and font.

### There are six engraving modules available in APP, namely: Photo album, Material library, White

- **Photo album:** you can access the photo album through this module and select the pictures in the
	-
- White board: you can input text for engraving through this module, you can change the text size
	-
- QR Code: you can input text to generate QR code for engraving, and you can scan it for recogni-
- **Bar Code:** can be engraved by entering the text to generate a bar code, which can be scanned and

**Photograph:** you can take pictures through the cell phone camera and then engrave them, note that the pixel of the pictures taken will affect the quality of engraving. tion after engraving.

board, Photograph, QR Code and Bar Code. album for engraving

identified after engraving.

# APP Usage Instruction

### **5.Engraving**

The following is an example of the "Material library" carving operation.

![](_page_18_Picture_3.jpeg)

① Click into "Material library". ② Select the engraving frame. ③ Select the engraving material and engraving mode and click "Sent".

![](_page_18_Picture_11.jpeg)

APP Usage Instruction

5.Engraving

 $5W$  > \*Laser power plank > Distance travelled (mm ovement Speed (F mm/min 5000 ngraving Speed (F mm/min SAVE

④ Select "Laser Power" and "Material" according to the power of the machine, then click "SAVE".

![](_page_18_Figure_8.jpeg)

⑤ Click "Preview" to preview the engraving range, and click "Start" to start engraving after the preview is completed.

![](_page_19_Picture_255.jpeg)

# Engraving Parameters

# Firmware Updates

![](_page_19_Picture_1.jpeg)

1.Copy the firmware named "firmware" to the SD card.

![](_page_19_Picture_3.jpeg)

2.Turn off the power, insert the SD card into the motherboard card slot, and then power on the SD for about 20 seconds and then remove it.

### 1.The machine moves normally, but the laser head does not light

(1) Check the main board and the laser module on the power and signal cable connection is loose.

(2) If the wire connection is correct, but still no light light. Please unplug the laser module wire and adjust the laser brightness to "Max Brightness" in LaserGRBL, then measure the "POWER" and "PWM" voltage respectively. voltage. If there is voltage at both "POWER" and "PWM", the laser module is the problem.

(1) Check if the driver is already installed on the computer, if not, please click "Tools-Install CH340 Driver" to install it.

 $(2)$  Please check if the baud rate setting on the software is correct. (Baud rate is 115200) (3) Please try to replace the USB cable or computer.

(4) If the above methods do not solve your problem, please contact us.

### 2.USB not recognized

### 3.Power on the device does not respond

(1) If the power indicator does not light up, please check if the power supply wiring is loose.  $(2)$  If the power terminal is well wired, please measure the voltage at the output of the power

adapter.

![](_page_20_Picture_328.jpeg)

# Engraving Parameters Troubleshooting

# After Sales Service

Jo-

Comgrow official will provide you with a one-year warranty service, if you encounter any problems in the process of use, please contact Comgrow official or visit Comgrow official website for more product information.

(1) Check if any object (such as wire, etc.) touches the limit switch of the machine during the carving process.

(2) If the above reasons can be ruled out, please check whether the connection between the machine and the PC side is normal, you can replace the USB port of the computer to try.

> Comgrow Amazon after-sale service: laserengravingcnc@comgrow.com Comgorw Website after-sale service: service@comgrow.com

### 4.Alarm occurs during engraving and engraving stops.

(3)The machine gyroscope trigger phenomenon is "Laser GRBL" lower right corner of the "Cooling" prompt, the machine shipped gyroscope default sensitivity is "\$140 = 8 "Please enter "\$140=sensitivity" in the command bar to increase the sensitivity of the gyroscope. Note: The gyro sensitivity range is 0-16, the smaller the number, the higher the sensitivity.

# Troubleshooting